## **Leitfaden zum Erstellen einer Vereins-News**

1. Melde Dich auf FUSSBALL.DE an.

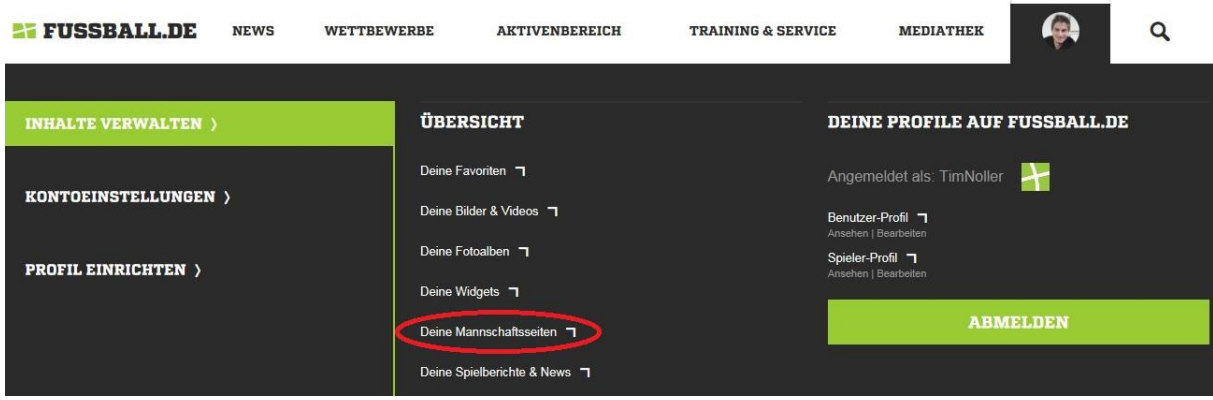

#### 2. Wähle den Bereich "Deine Mannschaftsseiten" aus.

- 3. Wähle die Mannschaft aus, für die Du eine News anlegen möchtest.
- 4. Wähle den Bereich "Vereins-News" aus.

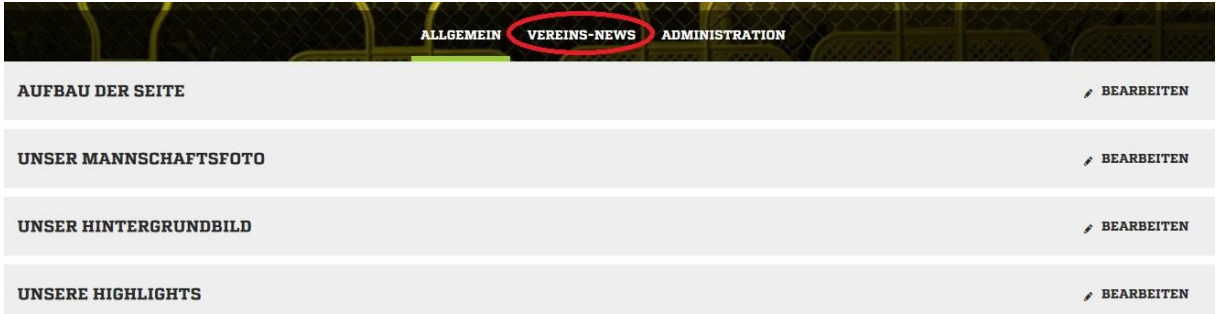

5. Wähle den Bereich "+ Neue Vereins-News anlegen" aus.

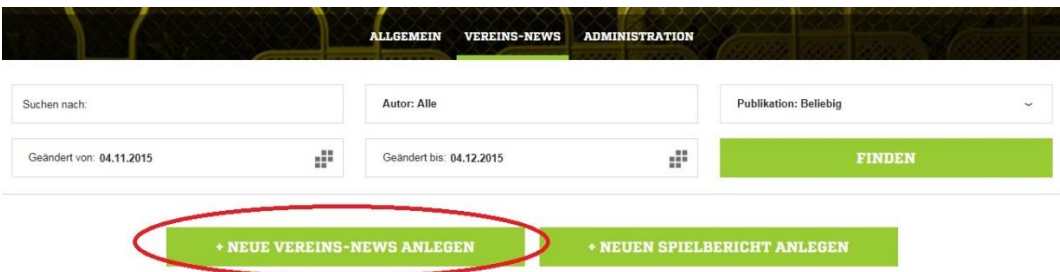

Nun erscheint ein Editor, der ähnlich funktioniert wie Microsoft Word. Die Überschriftenlänge darf 50 Zeichen nicht überschreiten. Für den Vorspann, der im späteren Text gefettet wird, gilt eine maximale Länge von 400 Zeichen, mindestens müssen hier 30 Zeichen eingegeben werden. Im Bereich "Inhalt" gilt ebenfalls eine Mindestlänge von 30 Zeichen.

6. Fülle die Felder "Überschrift", "Vorspann" und "Inhalt" aus.

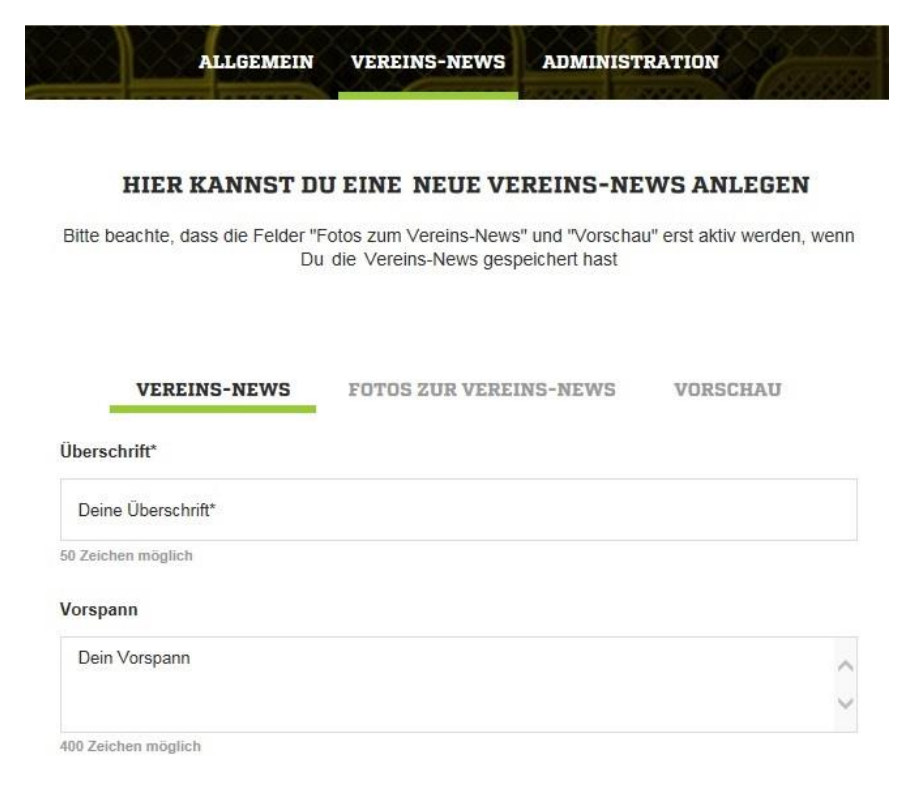

#### 7. Du kannst jederzeit "zwischenspeichern".

Inhalt\*

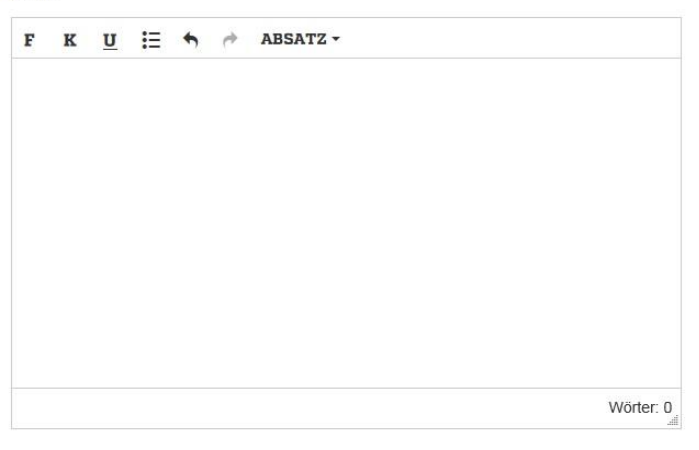

Tipp: Vor der Veröffentlichung solltest Du Deine Vereins-News in der Vorschau überprüfen

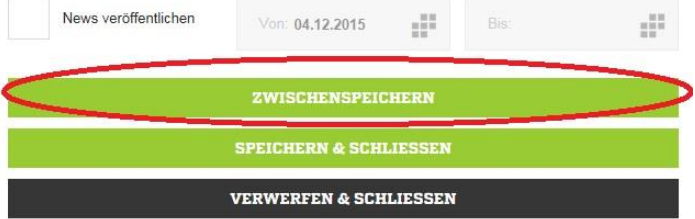

Nach erstmaligem Zwischenspeichern werden die Felder "Fotos zur Vereins-News" und "Vorschau" aktiviert.

8. Wähle den Bereich "Fotos zur Vereins-News" aus, um dem Text ein Foto hinzuzufügen. (Du kannst auch einen Text ohne Bild veröffentlichen)

9. Wähle den Bereich "+ Fotos auswählen" aus.

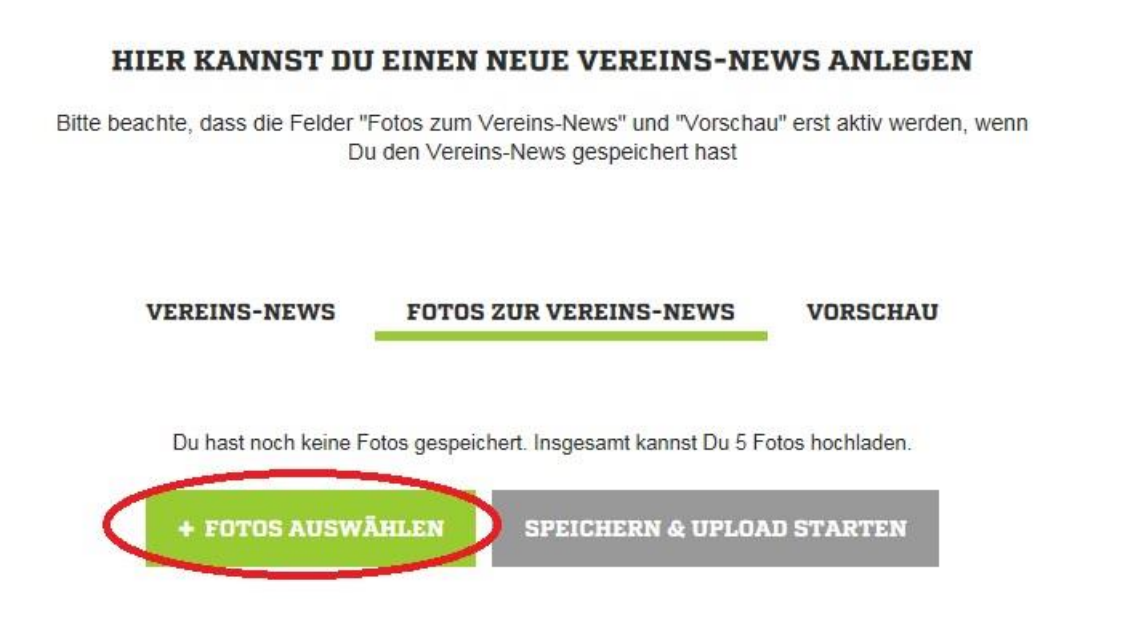

10. Es öffnet sich ein Fenster. Suche auf Deinem Computer nach dem gewünschten Bild und klicke "Öffnen".

**WICHTIG**: Die Bilder werden auf FUSSBALL.DE alle im 16:9-Format ausgespielt. Deine Bilder sollten daher dieses Format haben. Die Auflösung ist beispielsweise 1360x765 Pixel oder 680x383 Pixel.

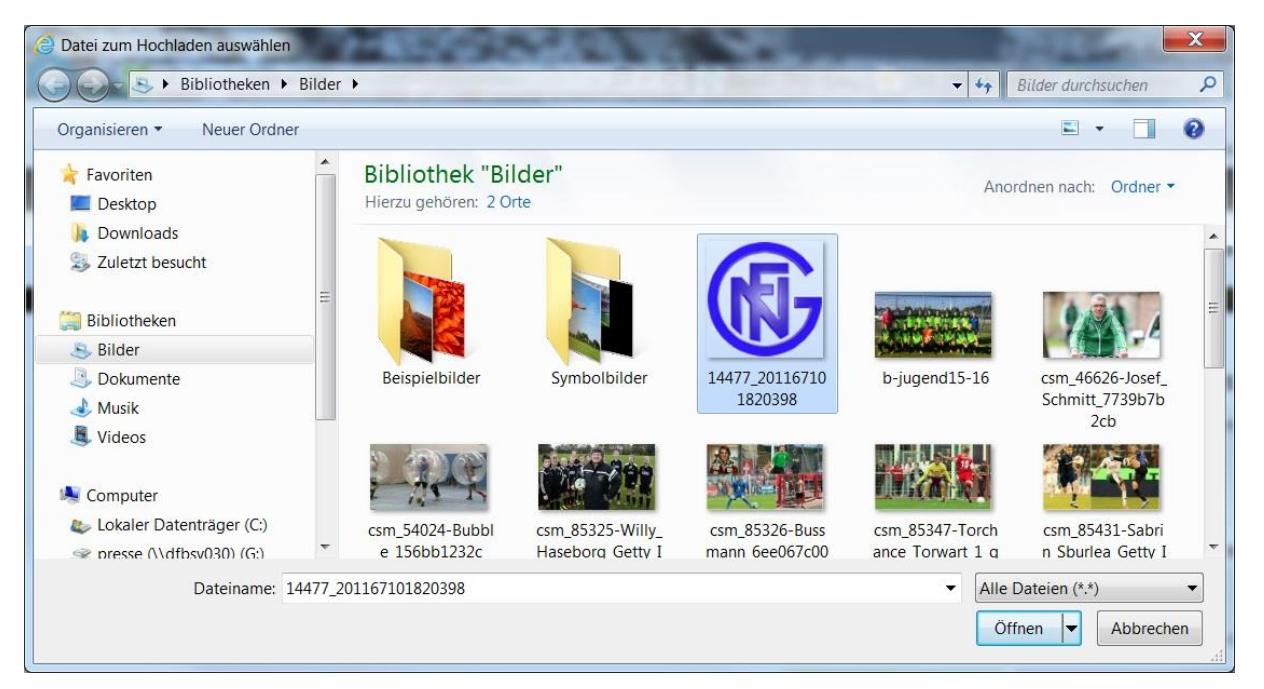

11. Fülle die Felder "Titel", "Bildunterschrift" und "Copyright" aus. (nur das Feld "Titel" ist ein Pflichtfeld, die beiden anderen Felder sind optional)

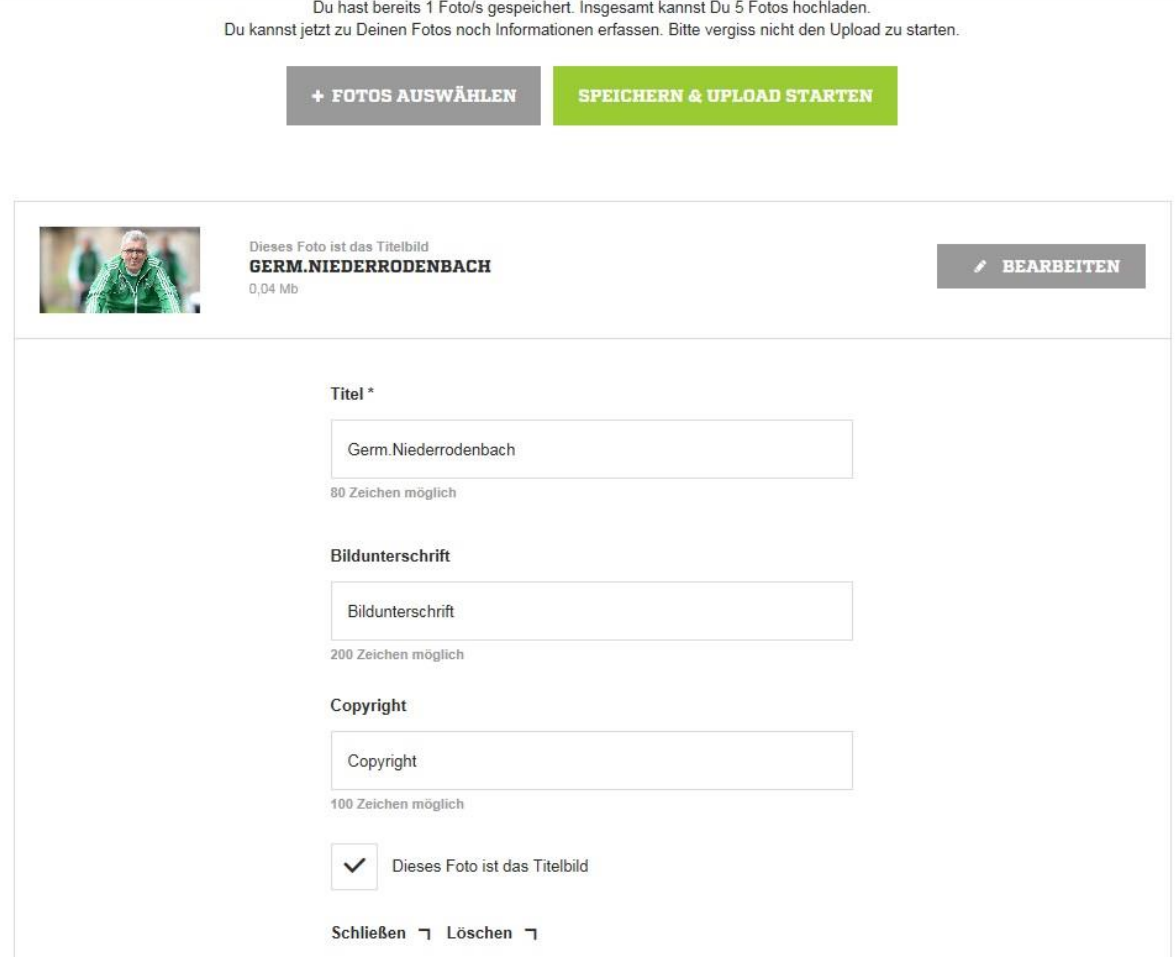

12. Speichere das Foto, indem Du auf "Speichern & Upload starten" klickst. (Du kannst bis zu fünf Bilder in einer News hochladen. Dafür wiederholst Du einfach die Schritte 9 bis 12)

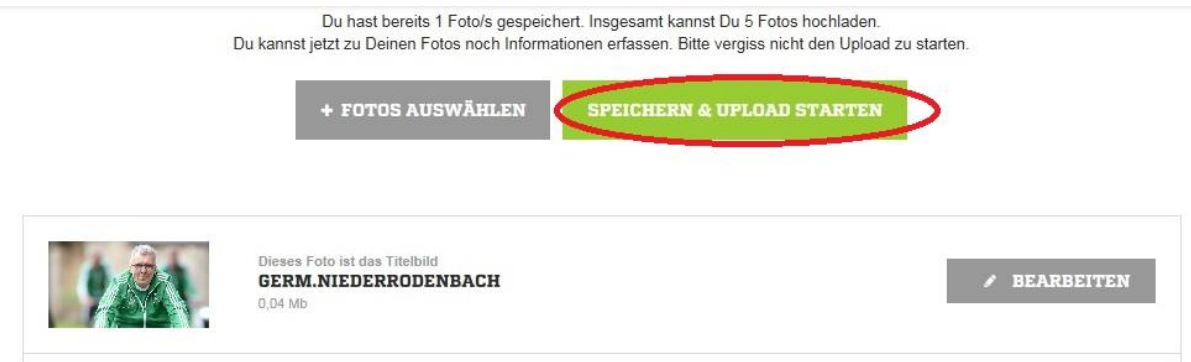

13. Kontrolliere Deine News im Bereich "Vorschau".

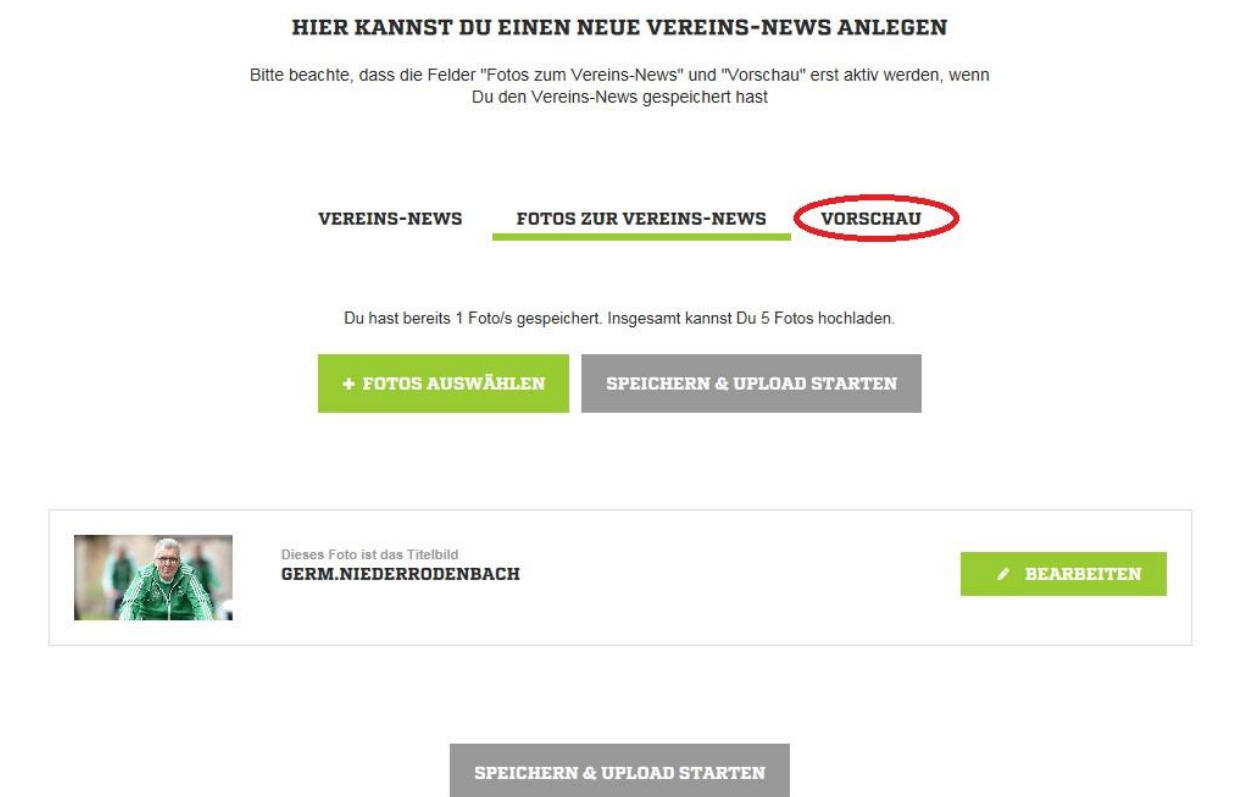

14. Setze den Haken bei "News veröffentlichen" und wähle "Speichern & Schließen".

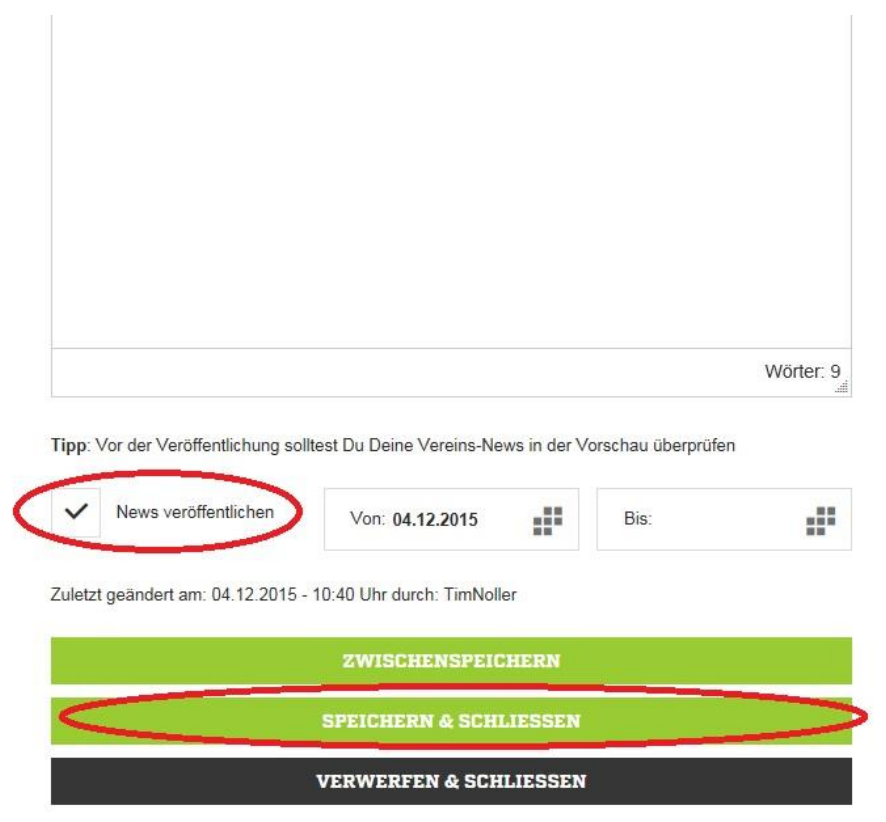

\* Pflichtfelder

Nun gelangst Du zur Übersicht, in der alle Vereins-News und Spielberichte angezeigt werden. Der grüne Punkt bedeutet, dass die News veröffentlicht wurde.

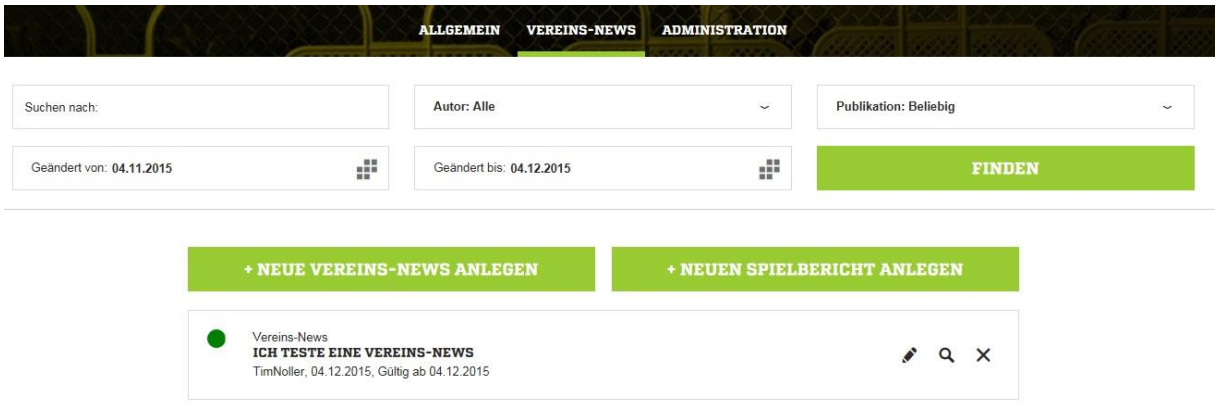

# 15. Schließe den Editiermodus.

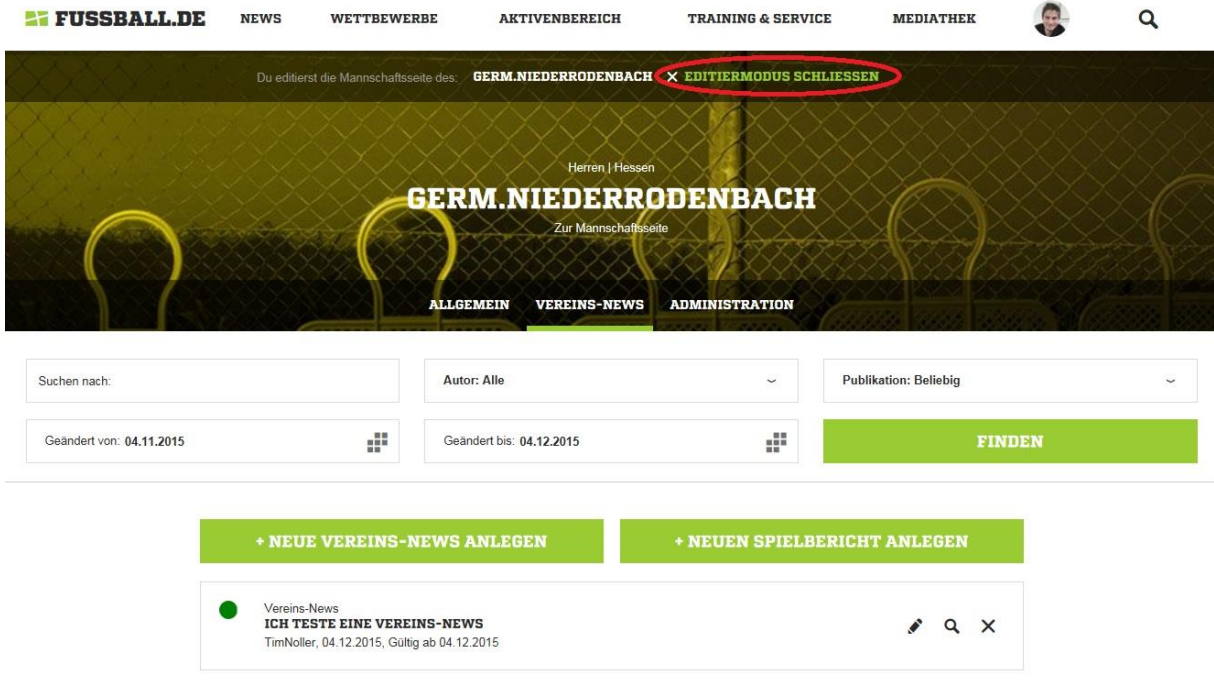

# **SPIELBERICHT | 07.12.2015 | 14:08** 2:2-UNENTSCHIEDEN GEGEN LANGENSELBOLD Zum Spiel (Germania Niederrodenbach) Was ist nur mit der Germania-Offensive los. Diesmal trat Trainer Jochen Breideband sogar mit zwei gelernten Stürmern an. Wie in den vergangenen Spielen wurden auch ausreichend Chancen herausgespielt, aber wie so oft in dieser Saison kläglich versiebt. Im 1.Abschnitt waren die Gäste die bessere Mannschaft. Sie hatten auch in der 14. Minute die erste Chance des Spiels, aber Germania-Keeper Jannik Zahn war auf dem Posten. In der 22. dann auch die erste Chance für die Germania. Nach einem sehenswerten Spielzug steuerte der aus der

Abwehr durchgestartete Almir Bekirov alleine auf den gegnerischen Torwart zu, setzte die Kugel aber neben den Kasten. Eine Chance der Kategorie hundertprozentig, In der Folge bekamen die Gäste das Heft immer besser in die

### Angezeigt wird die News auf der Mannschaftsseite:

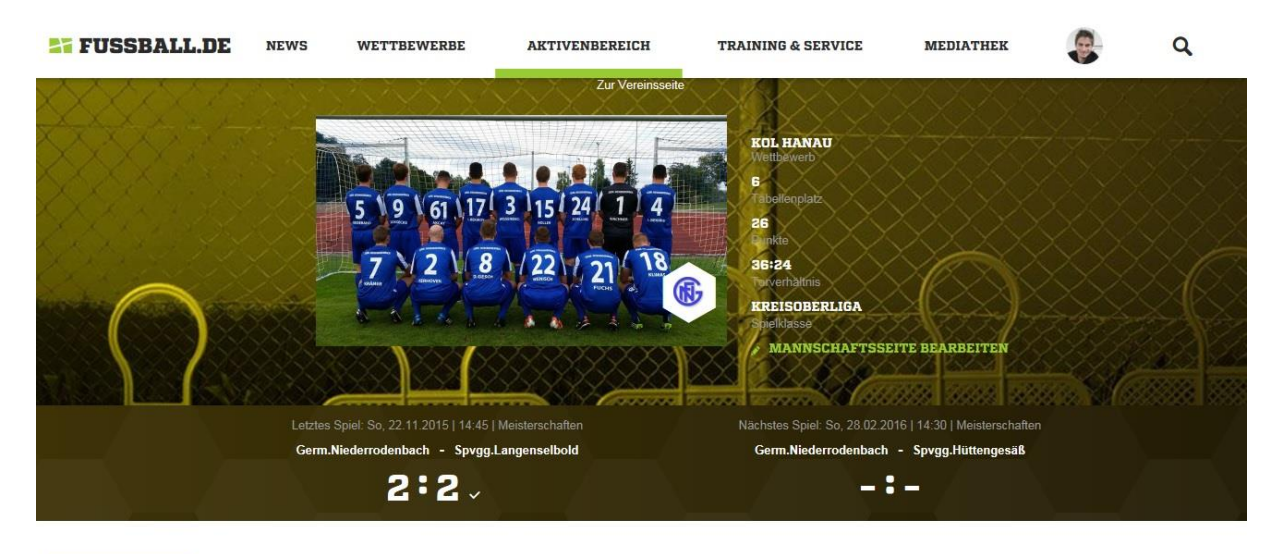

**VEREINS-NEWS** 

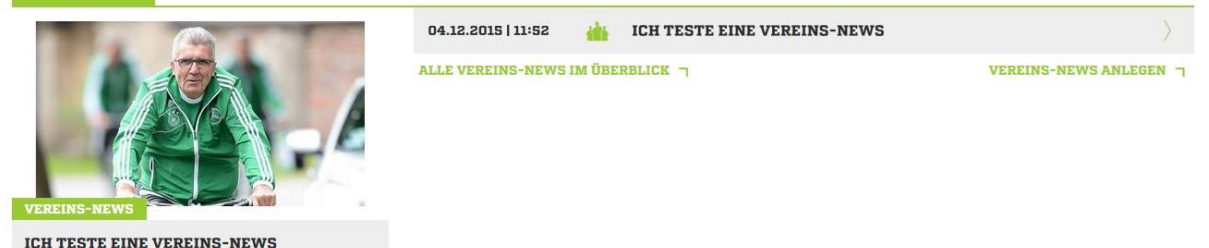

So sieht Deine News aus, nachdem sie veröffentlicht wurde: